## eBook Reader Instructional Manual | AEBK08FB

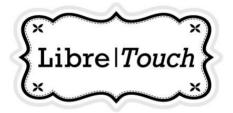

mnl M10201 Copyright © 2011 Aluratek, Inc. All Rights Reserved.

aluratek.com

## FCC Information and Copyright

This equipment has been tested and found to comply with limits for a Class B digital device, pursuant to Part 15 of the FCC rules. These limits are designed to provide reasonable protection against harmful interference in residential installations. This equipment generates, uses, and can radiate radio frequency energy, and if not installed and used in accordance with the instructions, may cause harmful interference to radio communications. However, there is no guarantee that interference will not occur in a particular installation.

The vendor makes no representations or warranties with respect to the contents here and specially disclaims any implied warranties of merchantability or fitness for any purpose.Further the vendor reserves the right to revise this publication and to make changes to the contents here without obligation to notify any party beforehand.Duplication of this publication, in part or in whole, is not allowed without first obtaining the vendor' s approval in writing.

The content of this instruction manual is subject to be changed without notice and we will not be responsible for any mistakes found in this manual. All the brand and product names are trademarks of their respective

## Safety Precautions

This symbol means that the unit complies with European safety and electrical interference directives.

### On Battery

- Charge the battery only in temperature that ranges from 0 to 35 degree Celsius.
- Do not charge reader if the battery is found damaged or leaking.

### On Operation

- Never subject reader to extremes of light, temperature, moisture or vibration.
- Do not use or store the reader in a location subject to:
- A. Extremely high temperatures, such as inside a sun-heated car
- B. Direct sunlight
- C. High humidity or places with corrosive substances
- D. Sub-zero conditions, especially during winter

### On the MicroSD card

- If a MicroSD card is inserted and the reader does not respond, please take out the MicroSD card and insert again.
- To prevent loss of data or damage to the reader, do not remove the MicroSD card or turn off reader while it is writing or reading data.
- Make sure the MicroSD card is unlocked before writing or deleting data on the MicroSD card.
- Backup your files and data before formatting the MicroSD card. Please format the MicroSD card using FAT32.

## Contents

| FCC INFORMATION AND COPYRIGHT          | I  |
|----------------------------------------|----|
| SAFETY PRECAUTIONS                     | II |
| CHAPTER 1 BASICS                       | 1  |
| BUTTON DESCRIPTIONS                    | 1  |
| PACKET LIST                            | 2  |
| POWER ON AND OFF THE READER            | 2  |
| HOME SCREEN                            | 3  |
| MAIN MENU                              | 4  |
| TOUCH SCREEN OR BUTTONS                | 5  |
| ONSCREEN KEYBOARD                      | 5  |
| CONNECTING TO THE INTERNET             | 6  |
| CHARGING THE READER                    | 7  |
| IMPORTING CONTENTS                     | 8  |
| CHAPTER 2 STARTING TO USE THE READER . | 9  |
| READING BOOKS                          | 10 |
| PLAYING MUSIC                          | 14 |
| WATCHING VIDEOS                        | 17 |
| VIEWING PHOTOS                         | 20 |
| USING THE WEB BROWSER                  | 22 |
| E-MAIL                                 | 24 |
| MORE APPLICATIONS                      | 26 |

## Contents

| IMPORTING DRM CONTENT                  | . 32 |
|----------------------------------------|------|
| MANAGEMENT OF THIRD PARTY APPLICATIONS | 35   |
| CHAPTER 3 SETTINGS                     | . 33 |
| WI-FI SETTING                          | . 37 |
| SOUND AND DISPLAY                      | . 37 |
| SECURITY AND LOCATION                  | . 38 |
| APPLICATIONS MANAGEMENT                | . 38 |
| SD CARD & INTERNAL MEMORY              | . 38 |
| DATE & TIME                            | . 38 |
| REGION AND TEXT                        | . 38 |
| TOUCH SCREEN CALIBRATION               | . 38 |
| MEDIA LIBRARY UPDATE                   | . 38 |
| DELETE THE AUTHORIZED INFORMATION      | . 39 |
| ABOUT THE LIBRE TOUCH                  | . 39 |
| CHAPTER 4 TROUBLESHOOTING              | 35   |
| CHAPTER 5 APPENDIX                     | . 36 |
| MAINTENANCE                            | . 41 |
| PRODUCT SPECIFICATIONS                 | . 41 |
| DISPOSAL AND RECYCLING INFORMATION     | . 43 |

The Libre Touch is an e-book reader with touch-screen display that supports WIFI function and third-party software.

### **Button Descriptions**

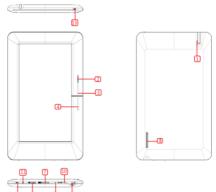

- Power button Press and hold for 3 seconds to turn on/off; press and hold for 6 seconds to reset
- Return button Press once to return to previous menu: press and hold to return to Home screen
  - 3 Previous pg button Press to turn to previous page
  - 4 Next pg button Press to turn to next page
  - 5 Headphone jack
  - Micro USB port For data transfer and emergency charging
  - 7 MicroSD cart slot Supports MicroSD cards
  - 8 Speaker A speaker for audio playback; do not block this area during music playing
  - 9 Volume key + Press to increase the volume
- 10 Volume key Press to decrease the volume
- 11 LED indicator Red light flashs to indicate low battery; a

blue light will flash to indicate reader activity; while the reader is charging, the red light remain on; when fully charged, blue light will remain on.

12 Built-in microphone

### **Package Content**

- 1. Libre Touch eBook reader
- 2. USB cable
- 3. Power Adapter
- 4. Quick Start Guide
- 5. Warranty/Registration Card

### Power On and Off the Reader

- Press and hold the Power button for 3 seconds to turn the reader on.
- It may take a moment for the reader to turn on and load.
- To turn off the Reader, press and hold the power button until a "Power off" dialog box appear. Press Power off to confirm.

### **Home Screen**

When the reader is turned on, it will display the Home screen,

- Press anytime to return to the Home screen.
- Tap any icon on the Home screen to get started.

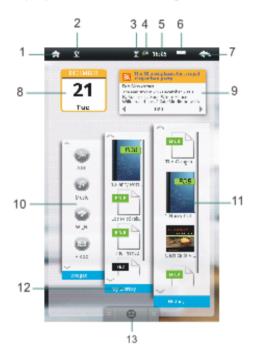

## **Chapter 1: Basics**

- 1 Home button—Press to return to the home screen.
- 2 LISB connection Show LISB connection status
- 3. WIFI display
- 4. Battery Indicator
- 5. Time display
- 6. Options menu
- 7. Return button
- 8. Calendar
- 9. RSS News Feed
- 10. Shortcut menus for the applications
- 11. Reading history
- 12. Ebook library
- 13. Main Menu

Press to show all built-in or third-party applications, such as music player, photo viewer, Wi-Fi function and so on. You can manually install other third party applications. Tap the Main Menu tab on the Home screen to display all options.

Main Menu

Shows all application icons, tap the button to show the Main Menu.

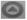

# Mobile Assistant Alarm Clock Global Time Photo Viewer Settings Video Plaver

### Touch screen or buttons

Open an application: Tap an icon.

- Tap \_\_\_\_\_ anytime to return to previous screen.
  - Tap anytime to return to Home screen.
- Tap anytime to display Option Menu.

### Scrolling

Drag up or down to scroll. On some screens such as webpages, you can also scroll side to side.

### **Onscreen keyboard**

Use the onscreen keyboard as shown below to enter text, such as text messages, or web addresses.

Tap a text field to bring up the keyboard.

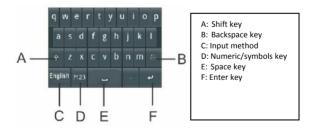

## **Connecting to the Internet**

Libre Touch can join available Wi-Fi networks and connect to the Internet.

Turn on Wi-Fi: From Home screen, open the Main Menu and choose Wi-Fi.

Join a Wi-Fi network: Select from a list of available Wi-Fi networks. If necessary, enter a password and tap Connect button. (networks that require a password appear with a lock icon).

Once you've joined a Wi-Fi network manually, your Libre Touch will automatically connect to that network whenever the network is in range.

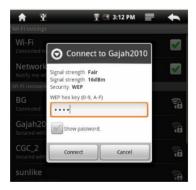

### **Changing Screen orientation**

You can change screen orientation to either portrait or landscape by rotating the unit. The screen rotates will automatically rotate and adjust to fit the screen.

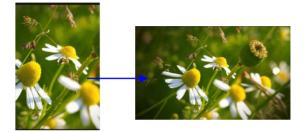

## **Charging the Reader**

- You need to charge the Libre Touch prior to using it for the first time or when battery power is low.
- Charge the reader using the Power adapter (output 5V, 1.2A).
- You may also charge the Libre Touch through the PC using the USB cable. However, the method might not fully charge the Libre Touch due to the low output current available from PC's USB port.
- Please turn the Libre Touch to standby mode to shorten the charging process.
- It will take about 6 hours to fully charger the reader in Standby mode (LCD off)
- When the Power adapter cable is connected to the reader for charging, the reader will enter into Standby mode after

remains idle for 60 seconds. Press the Power button to wake the Libre Touch from Standby mode.

• The battery status is displayed at the top of the screen

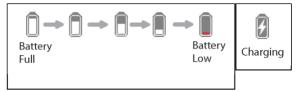

### Importing content

### **From Computer**

- The Libre Touch supports USB Mass Storage Device function.
- To import content (ebooks, video, audio, photo, etc.) onto the Libre Touch, connect it to your PC via the supplied USB cable.
- Upon successful connection to your PC, the Libre Touch will enter USB mode and all operations will be halted.
- Go to "My Computer" on your PC, double-click on the removable device icon representing on the Libre's internal memory to view its contents.

### From memory card

This unit supports any brand of MicroSD card up to 16GB.

### To insert a Memory card:

Insert the card correctly with its lable facing up until it clicks into the place. You may damage the card and the reader if MicroSD card is not inserted correctly.

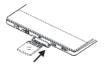

## **Chapter 1: Basics**

- To remove the MicroSD card, push the MicroSD card until it clicks and it will eject from the card slot.
- When a MicroSD card is inserted in or ejected from the Libre Touch, it may take few seconds for the Libre Touch to update the content.
- Please avoid inserting or ejecting the MicroSD card when other operation is running as this may cause the system to hang.
- Do not remove the MicroSD card if the content inside the card is being played. This will halt the operation of the reader and cause the reader to restart.
- If the system is not responding, press and hold the <Power> button for 6 seconds to reset and turn it off.

#### Limitations with NTFS file system:

- If a MicroSD card is formatted with an NTFS file system, books on the MicroSD card are not recognized by ADE when connected to PC.
- Direct copy of files from internal memory to card is not supported.

### **Reading Books**

- On the Home screen, tap on the ebook icon to start reading.
- Tap History to view your recently read e-book, tap My Library to view all e-books.

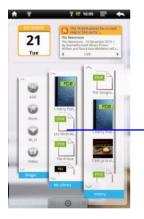

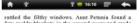

few moldy blankets in the second room and made up a bed for Dudley on the moth-eaten sofa. She and Uncle Vernon went off to the lumpy bed next door, and Harry was left to find the softest bit of floor he could and to curl up under the thinnest, most ragged blanket.

The storm raged more and more ferecionally as the night went on. Harry couldn't sleep. He shivered and turned over, trying to get comfortable, his stomach runnbing with hunger. Dadley's snores were drowned by the low rolls of thunder that started near midnight. The lighted dial of Dadley's watch, which was dangling over the dego of the soft on his fat wrist, slod Harry he'd he dego of the soft on his fat wrist, slod Harry he'd he birthday tick nearer, wondering if the Duraleys wand accounter at a birondering where the letter

writer was now.

Five minutes to go. Harry heard something creak outside. He hoped the roof wasn't going to fall in, although he might be warren ri it did. Four minutes to go. Maybe the house in Privet Drive would be so full of letters when they got back that he'd be able to steal one somehow.

Three minutes to go. Was that the sea, slapping hard on the rock like that? And (two minutes to go) what was that funny crunching noise? Was the rock crumbling into the sea?

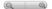

55/375

### Browsing by category

You can browse the e-books list by different sorting method, such as author, title, and file size.

- 1. Tap History or My Library to enter into ebook list screen.
- 2. Tap on the tab to choose a sorting method.

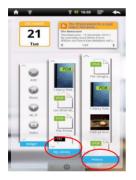

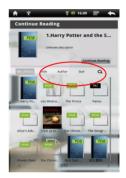

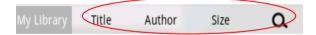

### **Continue Reading**

Tap Continue Reading to read e-books:

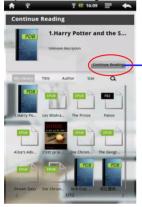

rattled the filthy windows. Aunt Petunia found a few moldy blankets in the second room and made up a bed for Dudley on the moth-caten sofa. She and Uncle Vernon went off to the lumpy bed next door, and Harry was left to find the softest bit of floor he could and to curl up under the thinnest, most ragged blanket.

The storm raged more and more freecoursy as the night went on. Harry couldn't sleep. He shivered and turned over, trying to get comfortable, his stomach runnbing with hunger. Dadley's snores were drowned by the low rolls of thunder that started near midnight. The lighted dial of Dudley's watch, which was dangling over the edge of the soft on his fat wrist, told Harry he'd be eleven in ten minutes' time. He lay and watched his birthday tick nearer, wondering if the Dursleys would remember at all, wondering where the letter writer was now.

Five minutes to go. Harry heard something creak outside. He hoped the roof wasn't going to fall in, although he might be warrner if it did. Four minutes to go. Maybe the house in Privet Drive would be so full of letters when they got back that he'd be able to steal one somehow.

Three minutes to go. Was that the sea, slapping hard on the rock like that? And (two minutes to go) what was that funny crunching noise? Was the rock crumbling into the sea?

55/375

Ð

#### Page turning

On reading page screen, slide your finger from left to right or right to left to turn the page. You may also tap the left or right side of the page to turn to the next or previous page.

#### Zooming In/Out

- Zooming buttons on the lower left corner of the page to enlarge page image (available on ePub & PDF ebooks only).
- Tap Zoom+ or Zoom- to Zoom in/Zoom out.

| Using Option Menu i ading<br>While reading, tap the button to display e-book menu. |               |
|------------------------------------------------------------------------------------|---------------|
| - 西南保華子、秋東                                                                         | (d)           |
| Font Size                                                                          | Go To         |
| Bookmarks                                                                          | BookInfo 1/10 |

### Change font size

-----

Tap Font Size to adjust the font size.

#### Skip page :

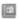

- On the options menu, tap 50 To skip to a specific page,
- Enter the page number and tap OK to go to the desired specific page.

#### **Using Bookmarks**

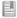

Tap Bookmarks to show, add, or delete bookmarks.

#### View book information

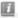

Tap Bookinfo to display book information, including Title, Author,

and publication date.

## **Playing Music**

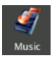

### **Playing songs**

1) In the song list, slide your finger up and down to scroll list of songs.

2) Tap the selected songs to start playback

### **Controlling Song Playback**

| Pause or play songs.        | Тар                                                                           |
|-----------------------------|-------------------------------------------------------------------------------|
| Play previous or next song  | Тар                                                                           |
| Rewind or fast forward      | Press and hold                                                                |
| Skip to any point in a song | Tap anywhere or Drag the<br>playhead on the progress bar                      |
| Adjust the volume level.    | Drag the volume slider<br>or use the buttons on the<br>bottom of Libre Touch. |
| Change loop play mode       | Тар 💭                                                                         |
| Change Sound effects.       | Тар                                                                           |

| Display the lyrics and ID3     | Тар 🕒 |
|--------------------------------|-------|
| information                    |       |
| Add the current song to the    | Тар 🏵 |
| playlist                       |       |
| To return to the Media Library | Тар   |

### Additional control

- To set a customized sound effects, Tap
- To search the related information about the song from the Internet, tap on the ID3 information bar

### Using Playlists:

Use the playlist to manage the songs in the unit.

| In the media library, tap 📰 | to show playlist screen |
|-----------------------------|-------------------------|
|-----------------------------|-------------------------|

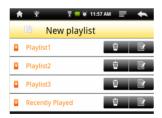

### **Create playlists**

1) In the media library, tap  $\blacksquare \rightarrow \blacksquare$  to add a new plavlist.

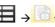

ight to edit the new playlist, and you can 2) Tap start to add songs into the playlist.

3) Tap your desired songs and a check mark will appear to the left of the songs.

4) After selecting all the songs to be added, tap 🗮 to complete the addition. And the list will be created.

### Edit List:

You can edit an existing list to add or remove songs from a playlist.

1) In the media library, tap the 📕 button to show playlist. .

2) Tap the 📕 button on the right to choose the desired playlist to be edited. Check marks will appear next to selected songs in the playlist.

3) To remove songs in the playlist, tap on the song to remove the check mark.

4) Tap the button to finish editing the playlist.

### Delete list:

1) In the media library, tap the 🛅 button to show the playlist.

2) Tap the desired playlist to be deleted, and tap 🔟 button on the right.

Note: You can not delete the Recently Played playlist.

## Watching Videos

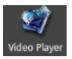

#### **Playing videos**

- In the Video mode, see all the video files stored in the memory card and on Libre's internal memory.
- To view the video list, slide your finger up and down to scroll through the list.
- Tap to select a video file for playback.

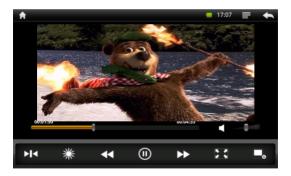

### **Controlling Video Playback**

During video playback, tap on the screen to show the toolbar.

| Pause or play video                | Тар                                                                          |
|------------------------------------|------------------------------------------------------------------------------|
| Play previous or next chapter      | Тар                                                                          |
| Rewind or fast forward             | Press and hold                                                               |
| Skip to any point in a video       | Tap anywhere or drag the<br>playhead on the progress bar                     |
| Adjust the volume level            | Drag the volume slider<br>or use the buttons on the<br>bottom of Libre Touch |
| Adjust screen brightness           | Тар 💥                                                                        |
| Set the screen aspect ratio        | Тар                                                                          |
| Display video menu                 | Тар                                                                          |
| Return to the video browser screen | Тар                                                                          |

### Additional control

To set a bookmark in the current playback position, tap "Add Bookmark", the new bookmark will replace the old bookmarks. It allows you to continue playing from beginning or the bookmark The video will defaults to play from the beginning.

To delete a bookmark, tap the 🖼 button on the upper right to display the Playback menu, select "Remove Bookmark".

### Notice:

Video player does not support subtitle file, you cannot load the subtitle file to be displayed on the current video, unless the video itself is with the subtitles.

### Using video Playback menu

- 1. Play from the beginning (this will delete any bookmark)
- 2. Delete bookmark
- 3. Help
- 4. Repeat: Single, Repeat One or Repeat all
- 5. Return: return to the previous page

## **Viewing Photos**

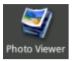

Open the Main Menu and tap on the "Photo Viewer" button to view photos.

#### Thumbnail View

When you open the Photo Viewer, small thumbnail images will appear of the photos on the Libre Touch. Tap on the thumbnail image to view the photo in the full screen view.

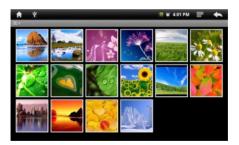

### Start to View photo

Tap on the screen to show or hide the control bar.

### **Controlling the Photo Viewer**

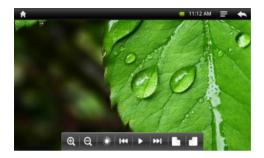

| Start / stop slide show                                    | тар     |
|------------------------------------------------------------|---------|
| View the previous / next photo                             | Тар 🚺 🕨 |
| Rotate the photo by 90 degrees clockwise/ counterclockwise | Тар     |
| Adjust brightness                                          | Тар 💥   |
| Zoom In or Zoom Out                                        | тар 🔍 / |
| Return to thumbnail View                                   | Тар     |

**Note:** In Zoom in or Zoom Out mode, slide your finger up and down to move photo.

## Using the Web Browser

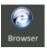

#### Open a webpage:

- After opening the Browser, tap 🧮 to display options menu, then tap "Go" to bring up the address field.
- Tap the address field (on the left side of the title bar, then type theweb address and tap "Go".
- Tap on a link listed on the search results to open a webpage.
- Slide your finger up and down to scroll left and right on the page.
- To return to the previous page, tap the **Second** button.

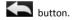

NOTICE: Browser start page always defaults to Google home page.

### Using Web Browser menu

You can tap 📰 to display the browser menu.

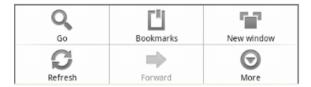

### Bookmarks

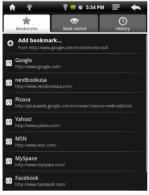

#### 1) Bookmarks:

Lists all current bookmarks; tap a bookmark to open the page. You can edit, rename or delete bookmarks. On the bookmark screen, select the "Add Bookmark" button to add new bookmarks. Tap the Menu button to take last visited webpage as bookmark.

2) Most visited sites: Tap to display a list of the most frequently visited websites.

3) History: Tap to access the history list. Tap the 🖬 button to Clear the history list.

#### New Window:

Tap "Windows" to open a new window. If you currently have multiple windows open, tap on Windows to display up to four

windows. Tap on one of the small windows to enlarge to full screen mode. Tap the "X" button to close a window.

### Refresh/Stop

Tap the "Refresh" to refresh on the current page, tap "Stop" to stop loading the current page.

#### Forward

Tap forward to go to the next visited webpage.

#### More

View more available options (Find on page, Select text, Page information, Download and Settings)

### E-mail

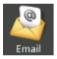

### Setting Up Email Accounts

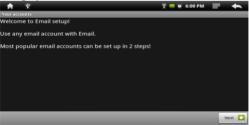

Prior to the use of e-mail, send and receive messages you need to set up the mailbox account.

1. You can use Libre Touch to receive or send e-mail. In Main menu, tap the "Email." button

2. You will be prompted to set mail account, tap "Next" to begin to setting.

3. Enter your email address and password, tap "Next" to continue.

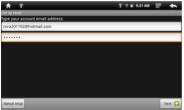

4. Set mail PO3/IMAP server, you can obtain the required information from your network administrator. Tap "Next" to continue, it will take a moment for the system to check the server settings, if you set successfully, the system will prompt "your account is set up, you can use it!"

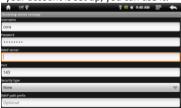

5. Enter your name to be displayed, then tap "Finish", the system will go to your Inbox, then you can read your e-mail.

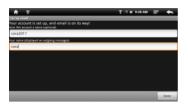

#### Search Mail

1. In the mailbox, you can slide your finger up and down to scroll list.

2. You can tap to open the mail you want to read.

3. On the mail list, press and hold on the mail until it pops up a menu. You can select open, reply, forward, delete and other operations on the menu.

#### Mail menu

In the mail list, tap the

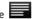

button to display a mail menu.

- 1. Refresh: Refresh Mail
- 2. Write: Write a new mail
- Accounts: Browse all e-mail accounts
- 4. Account Settings: Set the mail account

### Delete mail account

You can add your mail account to remove from this unit.

- 1. In the email, tap the button to display a mail menu.
- 2. Press and hold on the mail until it pops up a menu.

3. Tap the "Delete Account" button, then tap "OK" button. Notice:

You can set multiple mail accounts, each time you open a mail, the system will automatically jump to the default account.

## **More Applications**

### Alarms

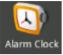

Set multiple alarms. Set each alarm to repeat on days you specify, or to sound only once.

On the Home screen, tap the solution to display the applications, then tap Alarm Clock icon to start clock alarm setting.

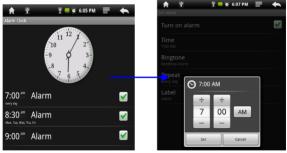

Set an alarm:

1 On clock setting screen, tap the button to display clock menu, tap "Add alarm" to start to alarm setting.

2 Adjust any of the following settings:

To set the alarm time, tap + or + button to adjust the desired hours and minutes. Then tap the Set button to confirm.

To set the alarm to repeat on certain days, tap Repeat, choose the days and then click OK.

To choose the ringtone that sounds when the alarm goes off, tap Ringtones.

To give the alarm a description, tap Label. The label will be displayed when the alarm sounds.

If at least one alarm is set and turned on, appears in the Libre Touch status bar at the top of the screen.

Turn an alarm on or off: tap a set Alarm and tap "Turn on alarm" to check or uncheck the alarm. If an alarm is turned off, it will not sound again unless you turn it back on.

If an alarm is set to sound only once, it turns off automatically after it sounds. You can turn it on again to reenable it.

Change settings for an alarm: tap the desired alarm to be changed.

Delete an alarm: tap Alarm to enter into Alarm setting screen, then tap the button to show the "Delete alarm" button. Tap Delete alarm button to delete the alarm setting.

### Calculator

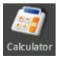

Using the Calculator

From the Home Screen, tap

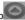

button to bring up Main Menu.

Then tap the Calculator icon to use calculator function.

Tap numbers and functions in Calculator just as you would with a standard calculator

CLEAR button: Tap CLEAR to erase any displayed numbers.

## File Explorer

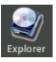

- From Home Screen, tap button to bring up the Main Menu. Then tap the Explorer button to view the Explorer menu.
- · To select, tap Internal Memory or SD card memory to view the contents of each memory source.
- To open a file or folder, tap on the file or folder.

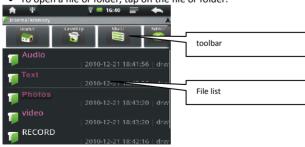

#### Tool bar

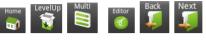

A: **Home screen**: return to Explorer Home screen B: Level Up: return to the previous directory.

- C: Multi: choose more than one item
- D: Editor: Copy, Delete, Move, Paste or Rename a file or folder
- E: Back: return to previous directory
- F: Next: go to next directory

#### Browse a file or folder

You can slide your finger down the list of files to scroll through the list to select the file.

Tap the "volution to return to the previous folder. Tap the volution to return to parent directory, Tap the volution to the next directory. Tap the volution to the next directory. Tap the volution to return to the volution to return to the volution to return to the volution.

Home screen.

#### File menu

Tap Editor to show file menu.

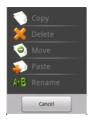

### Copy / move the file or folder

In the file list, touch and hold your finger on the desired file or folder to be moved or copied until Editor File menu appears.

- 1) Select "Move" or "Copy".
- 2) Locate the target folder that you want to put the selected file or folder.
- 3) Touch and hold your finger on the target folder until the Editor File Menu appears and then tap Paste.

#### Delete a file or folder

In the file list, touch and hold your finger on the desired file or folder to be deleted until the Editor File Menu appears.

- 1) Select Delete and a dialog box will ask you to confirm that you wish to delete the file.
- 2) Select "delete" to confirm the deletion, or select "Cancel".

#### Rename the file or folder

In the file list, touch and hold your finger on the desired file or folder to be renamed, until Editor File menu appears. 1) Select "Rename" Tap the file name area and use virtual keyboard to enter a new file name.

3) Tap OK button to complete the rename operation.

### Select multiple folders:

You can select multiple files or folders at the same time.

On the Tool bar, select "Multi" and then tap all of the desired files or folders the will be highlighted in purple. On the last selected file or folder you selected, touch it again and hold your finger on the file folder until the Editor File menu appears.

1) Select Copy, Delete or Move.

2) Follow the directions detailed previously for each option.

Note: it may take longer time to paste files/folder with big file size.

## Importing DRM Content

The Libre Touch supports Adobe DRM content in the form of ebooks in Adobe's ePub and PDF format. Adobe Digital Editions (ADE) is required to manage your ebook purchases by transferring and authorizing them to open on your Libre Touch.

### Installing Adobe Digital Editions (ADE) on your PC/Mac

 Adobe Digital Editions is a free application that you can download from Adobe's website at the following link: http://www.adobe.com/products/digitaleditions/

Install the application onto your PC/Mac and follow the instructions of the installer program.

First time users are required to setup an Adobe ID and password during the installation process, as illustrated below:

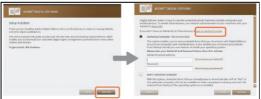

• Enter your email address and complete the online form as instructed.

#### Authorizing PC/Mac and Libre Touch

- Upon registration, return to the ADE program window. Enter the username and password to activate your Adobe account.
- After activation, connect the Reader to PC/Mac. ADE will detect your Libre Touch and you will be prompted to authorize device.
- After authorization, your Libre Touch will appear as a small icon in ADE program window under Bookshelves, as shown below. Clicking on the icon will display the ebooks contained on your Libre Touch as icons on the right-side of the ADE window.

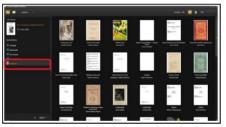

- You can now start purchasing and downloading ePub and PDF ebooks from online eBook stores that support ADE.
- Your purchased and downloaded ebooks will be stored in a folder titled My Digital Editions in My Documents on your PC.

#### Transferring ebooks from your PC/Mac to your Libre Touch

- Please make sure that you are in ADE's Library View by clicking on the icon on the top left corner of the program window that looks like 3 books standing next to each other.
- The ebooks saved to your ADE Library will appear as icons on the right-side of the program window.

 Select the icon of the ebook you wish to transfer and drag & drop the icon of the selected ebook on top of the icon of your Libre Touch, as illustrated below.

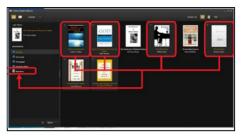

#### Notes for using ADE

Each Adobe ID supports only 6 devices, this include your Libre Touch and your PC/Mac.

When your Libre Touch is restored to its default settings, ALL DRM activation records and data (including your purchased ebooks) will be erased from the Libre Touch. You will be required to authorize your Libre Touch again.

If the number of device authorizations associated with your Adobe ID has exceeded 6 devices, you may receive the following error message:

# **Chapter 2: Getting Started**

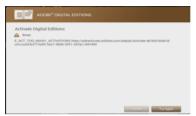

You may request an extension of the number of device authorizations from Adobe. If you have not exceeded the number of device authorizations, you may submit a request to reset the number of device authorizations. Go to http://www.adobe.com/support/digitaleditions/ and submit a web case to Adobe's support. You will be required to enter your Adobe ID and password to submit a web case.

### Management of third-party applications

The Libre Touch supports some third-party applications (such as MSN, etc.) that you can install or uninstall for the system.

Download and install the application

1. You can download the application from your computer to Libre Touch or directly from the Libre Touch browser.

2. Copy the download application directly to Libre Touch (Note: The system only supports XXX.APK format).

3. Disconnect Libre Touch from the computer.

4. Go to Settings menu, select "Application", then tap on "unknown sources" allow the installation of non-Market applications.

5. Use Explorer to find the path where the installation files are located and then tap to start the installation.

6. Upon completion, you will see the Applications installed.

### Uninstall application

- 1. Tap the Main menu, then tap "Settings" to display setting screen.
- 2. Tap Applications and then "Manage applications".
- Select the application you want to uninstall and then tap the Uninstall button.

# **Chapter 3: Settings**

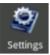

These setting items allow you to customize applications on your Libre Touch, set the date and time, configure your network connection, and enter other preferences for the unit.

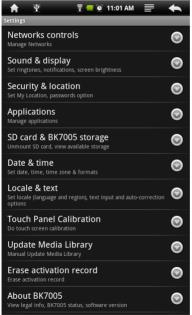

# **Chapter 3: Settings**

From the Main Menu, choose Settings, then tap the desired items to be configured to display the Setting screen.

## Network/Wi-Fi Setting

The Network controls allow you turn Wi-Fi on and join Wi-Fi networks.

Turn on Wi-Fi: Tap Wi-Fi to turn it on.

Join a Wi-Fi network: Tap on Wi-Fi Settings, select a network. If necessary, enter a password and tap Connect button (networks that require a password appear with a lock icon).

Once you have joined a Wi-Fi network manually, the Libre Touch will automatically connect to it whenever the network is in range. If more than one previously used network is in range, the Libre Touch joins the last network used. When the Libre Touch is connected to a Wi-Fi network, the Wi-Fi icon at the top of the screen shows connection strength.

## Sound and display

Allows you to set alert ringtones, volume, display option and standby mode.

## Security and location

# **Chapter 3: Settings**

Allows you to set your network location and password for security purposes.

## Applications

Manage the applications installed on Libre Touch, including unknown source applications, and installed applications.

## SD card & internal storage

Allows you to format SD card memory and restore to default factory settlings, you can also view the memory status of SD card and internal storage.

## Date & Time

Allows you to set date, clock, time zone and display format. Note: Time zone setting is needed to calculate the expiry duration for borrowed ebooks.

## **Region and text**

Allows you to set region and language, text input and auto-correction.

## Touch screen calibration

Carefully press and hold finger on the center of target briefly. Repeat as the target around the screen to calibrate touch screen.

## **Update Media Library**

Update media library manually.

## **Erase Activation record**

Allows you to delete the authorized information.

## About the Libre Touch

Displays the information about the Libre Touch, such as product number, software version and so on.

If the Libre Touch does not function as it is expected, please try the following steps.

2

### The Libre Touch is not responding or can't be turned on.

- Reset the reader by pressing and holding the power button for 6 seconds. The reader will be forced shutdown if it is on and you are required to restart the reader again.
- Battery has been fully depleted. Please charge the reader via the USB cable or USB AC Adapter.

#### Battery Life seems short

- The operating temperature is below 5°C. this is due to the characteristics of battery and not a malfunction
- The battery is not used for prolonged period. Please recharge the battery of the reader again
- The battery is not fully charged. Please charge the reader for 4 hours.
- The battery needs to be replaced. Please consult Aluratek's Service Support Department.

#### The reader cannot be operated during USB connection

- The reader cannot be operated while it is connected to PC.
- Eject the reader from computer to resume operation.
- To use the reader while charging, click on the [Safely Remove Hardware] button located in the system tray to disconnect data connection with computer. After the reader is safely removed, computer will only charge the reader and you can now resume normal operation.

#### Touch screen problem

If the touchscreen does not respond, use the "calibrate the touch screen" function to calibrate the screen.

## Maintenance

- If the reader gets wet, turn it off immediately. Wait for reader to dry completely before turning on again.
- Clean the screen with a soft cloth; be careful not to wipe it with anything abrasive. When carrying your reader in bag, keep reader in the protecting case supplied to avoid scratches
- If reader needs service, please consult Aluratek's Service Support Department through the contact information provided in the warranty card. Faulty service may void the warranty.

## **Product Specifications**

#### Display

7 inch TFT-LCD Display, 800x480 pixels High resolution touch screen

#### Wifi

802.11 b/g

#### Operating System Android 1.5

#### Storage memory

Built in memory: 2GB Supports MicroSD up to 16GB

### Media File Format supported

Ebook: epub, pdf, txt\*, fb2\* Audio\*: mp3, wma, wav, ogg, aac Photo: jpg, bmp, gif, png Video\*: rm/rmvb, avi, mkv (xvid/h.264), mpg, mp4, 3gp, dat, mov, flv Connectivity Data transfer: Micro USB 2.0 High Speed Audio: 3.5mm audio jack Storage: MicroSD Card Miscellaneous Built in stereo speaker Clock / Date Real time battery indication Battery life Reading - up to 8 hours Music - up to 10 hours (with backlight off) Charging Power: DC 5.0V, 1.2A Duration: 6 hours (approx) Minimum system requirement (USB Mass Storage) Windows: 98, 2K, XP, Vista, 7 Mac: 10.0 and above Linux Physical properties Dimension: 202.8 X 124.7 X 12.4mm (approx)

Weight: 280g (approx)

(\* Non-DRM only)

Design and specifications are subject to change without prior notice

## **Disposal and Recycling Information**

Your Libre Touch must be disposed of properly according to local laws and regulations.

Because this product contains a battery, it must be disposed of separately from household waste. When your Libre Touch reaches its end of life, contact your local authorities to learn about recycling options.

Battery Replacement:

The Libre Touch's rechargeable battery must only be replaced by an authorized service provider.

This symbol on the product or in the instruction means that your electrical or electric equipment should be disposed at the end of its life separately from your household waste. There are separate collection systems for recycling in the EU, For more information, please contact the local authority or your retailer where you purchased the product.